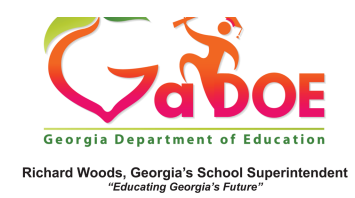

## **Lexile Report**

## **View Lexile Reports by Grade Level Achievement Band**

1. Log into SLDS to open your dashboard and click the **Lexile** tile.

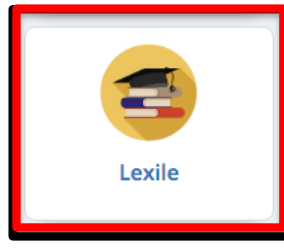

2. Grade Level Lexile bands will populate based on the grade level of the students assigned to the teacher (available to Grade 4 to Grade 12 teachers).

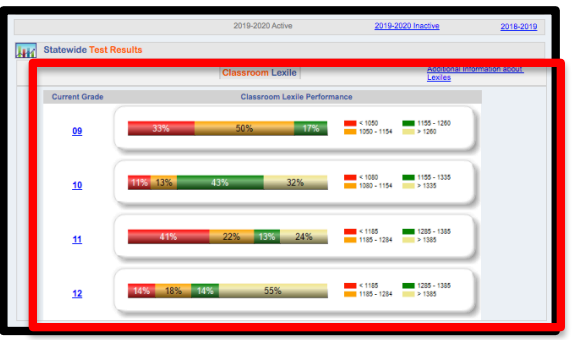

3. Click an available grade level Lexile range  $(\text{red} = \text{below grade level}, \text{gold} = \text{lower})$ end of Proficiency range, green = higher end of Proficiency range, pale gold  $=$ above grade level) to generate a report for students at that proficiency and grade level.

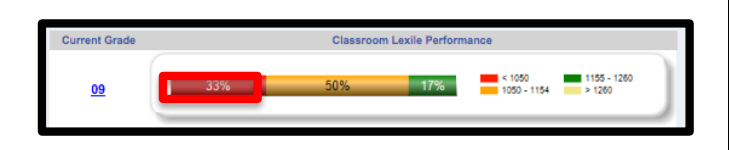

4. The report generated will reflect the grade level and Lexile level clicked on. Note that the Lexile report defaults to alphabetical order..

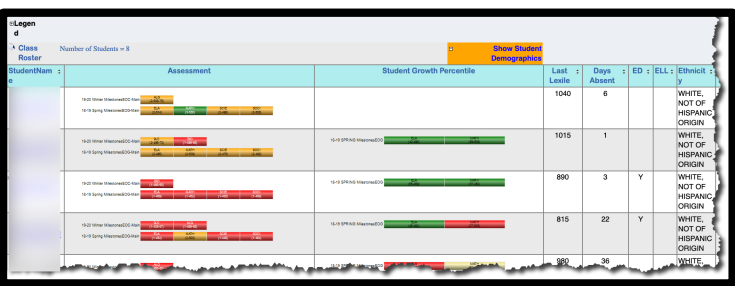

5. The Lexile information can be sorted by student name, demographics or Lexile level by clicking on the up/down arrows next to each category.

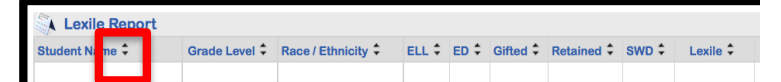